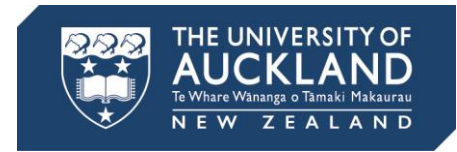

# **Mark Turnitin assignments**

**with SpeedGrader or GradeMark**

### **Comparison of features**

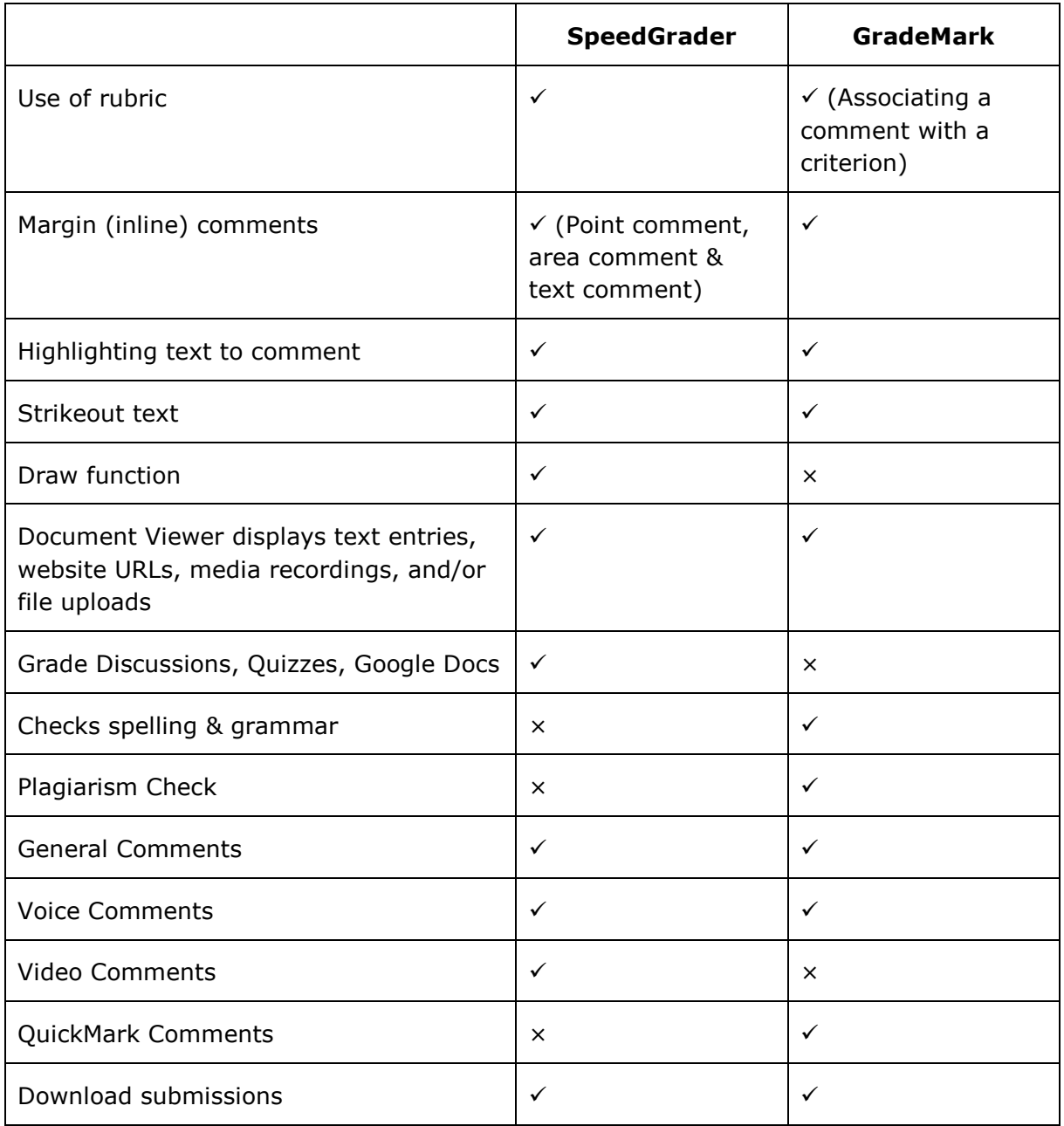

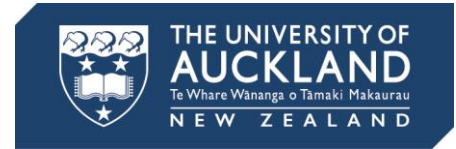

## **Moderate grading after Turnitin has been enabled**

- If the option to "Allow a moderator to review multiple independent grades for selected submissions" has been enabled, the "Moderate" tab will not show in your assignment.
- To open the Moderate page for your assignment, in the address bar, enter "/moderate" at the end of the exiting URL, i.e.: https://canvas.auckland.ac.nz/courses/25842/assignments/61980**/moderate**

## **Mark with SpeedGrader or GradeMark**

#### **Mark with SpeedGrader**

- There are several ways to access SpeedGrader from Canvas. One way is to go to your relevant assignment and select SpeedGrader from the right-hand menu.
- Add comments within the body of the written work and enter overall feedback. The comments will automatically populate into the Canvas Gradebook.
- Note that if you wish to mark Turnitin assignments using Canvas rubrics, you will need to first configure them as a Canvas assignment and add a rubric, then add "external tool" as submission type (as previously detailed). Assignments can be graded by either entering marks within the Grade field, or by marking against an existing rubric. TAs can mark their sections of a course.
- Once originality reports are available for submissions, they will appear within SpeedGrader on the top right of the screen. To view them in more detail within Turnitin, select the originality report icon.

#### **Mark with GradeMark**

- To access GradeMark, open a submission in the assignment inbox by selecting the pencil and choosing GradeMark from the resulting options.
- Comments in GradeMark are intended to be the equivalent of writing a note in the margins of a hard copy assignment. Select where you want to enter the comments, write the comments and save. Alternatively, previously saved QuickMarks can be dragged and dropped into the relevant area.
- Marks for an assignment can be awarded simply by entering values into the Grade box (top right of paper in GradeMark) or by marking against rubrics, which can be either quantitative or qualitative. Note that once you have started marking an assignment, rubrics cannot be edited. Marks are automatically saved and migrated to the Canvas gradebook.
- Saved Quickmarks and rubrics can be managed by selecting the spanner button. Use the share button to export them to files then share the files with others. Staff in the same course may have different repositories of Quickmarks and rubrics. Sharing them is good practice in order to maintain consistency in marking.

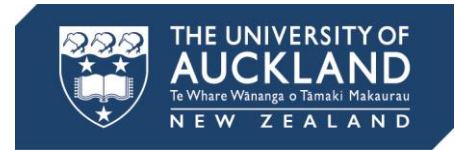

## **Turnitin and Canvas integration marking limitations**

- Muting a Turnitin assignment in the Canvas gradebook will only prevent marks from being released to students on Canvas. Marks and feedback given on Turnitin will be visible to students unless you have set a "Feedback release date" in the assignment's Turnitin settings.
- The integration between Turnitin.com and Canvas does not support Master Class functionality. If you wish to use TAs to mark assignments this can be done within Canvas using SpeedGrader.

## **Turnitin assignment marking guides**

On Canvas Community:

• [How do I grade Turnitin assignments in Speedgrader?](https://guides.instructure.com/m/4152/l/64431-how-do-i-grade-turnitin-assignments-in-speedgrader)

On Turnitin:

- [Turnitin Canvas manuals](https://guides.turnitin.com/03_Integrations/Turnitin_Partner_Integrations/Canvas)
- [Feedback Studio](https://guides.turnitin.com/01_Manuals_and_Guides/Instructor_Guides/Feedback_Studio_for_Instructors) (current) / [Turnitin Classic](https://guides.turnitin.com/01_Manuals_and_Guides/Instructor_Guides/Turnitin_Classic_for_Instructors) (legacy)
- [Turnitin Help Center](http://turnitin.com/en_us/support/help-center)

## **Turnitin assignment guides for your students**

On Canvas Community:

• [How do I submit a Turnitin assignment?](https://community.canvaslms.com/docs/DOC-9538-421264908)